**SELECTRONIX, INC. WOODINVILLE, WA** 

## **SUPERSTEP SERIES 4000**

# **SEQUENCING STEP**

## **CONTROLLERS**

**INSTALLATION & OPERATING** 

**TECH NOTE 201** 

**BACnet MS/TP Converter Wiring and Configuration** 

**for Selectronix Building Management Interface** 

### **Introduction**

This addendum describes how to wire and configure the SLC4081 or SLC4082 BACnet I/P to BACnet MS/TP converter. This device converts the BACnet I/P information from the SLC4075-x, Touchscreen Gateway (TSGW) to BACnet MS/TP, an RS-485 protocol for the Selectronix Building Management Interface. A Bill of Materials and schematic to support the installation are included.

\_\_\_\_\_\_\_\_\_\_\_\_\_\_\_\_\_\_\_\_\_\_\_\_\_\_\_\_\_\_\_\_\_\_\_\_\_\_\_\_\_\_\_\_\_\_\_\_\_\_\_\_\_\_\_\_\_\_\_\_\_\_\_\_\_\_\_\_\_\_\_\_\_\_\_\_\_\_\_\_\_\_\_\_\_\_\_\_\_\_\_\_

\_\_\_\_\_\_\_\_\_\_\_\_\_\_\_\_\_\_\_\_\_\_\_\_\_\_\_\_\_\_\_\_\_\_\_\_\_\_\_\_\_\_\_\_\_\_\_\_\_\_\_\_\_\_\_\_\_\_\_\_\_\_\_\_\_\_\_\_\_\_\_\_\_\_\_\_\_\_\_\_\_\_\_\_\_\_\_\_\_\_\_\_

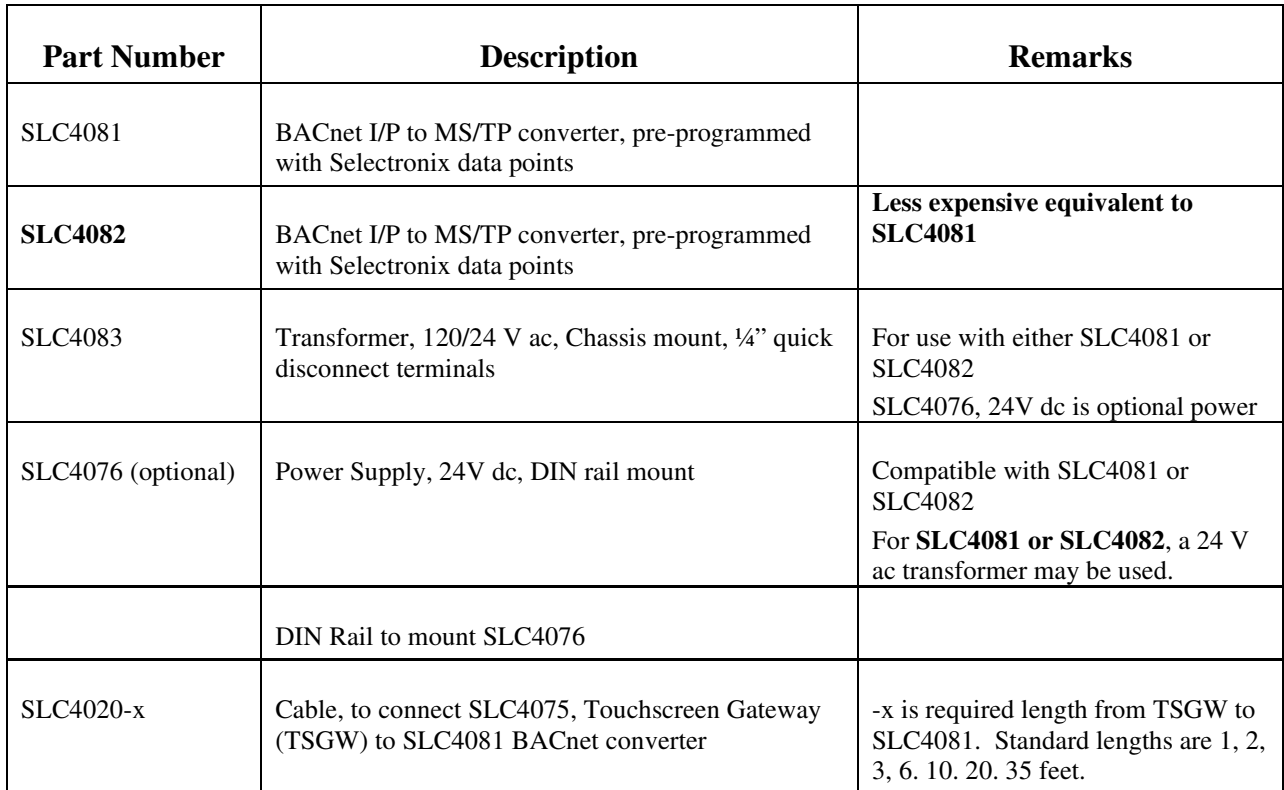

# **1 Bill of Materials**

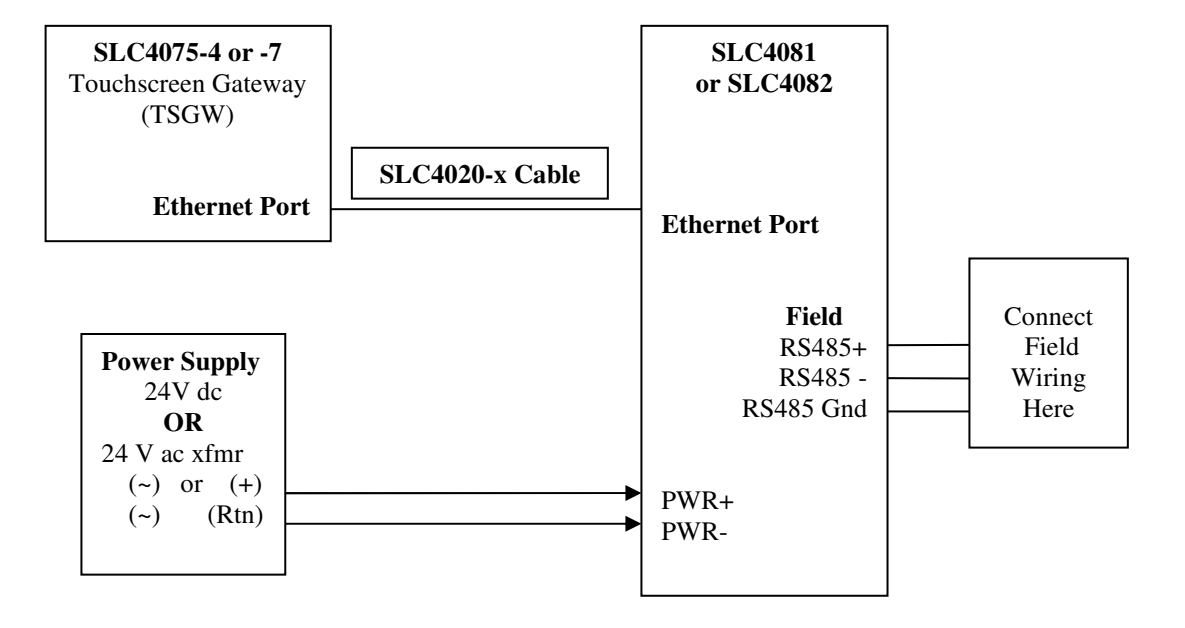

**Figure 1 BACnet I/P to BACnet MS/TP Converter Wiring Diagram** 

\_\_\_\_\_\_\_\_\_\_\_\_\_\_\_\_\_\_\_\_\_\_\_\_\_\_\_\_\_\_\_\_\_\_\_\_\_\_\_\_\_\_\_\_\_\_\_\_\_\_\_\_\_\_\_\_\_\_\_\_\_\_\_\_\_\_\_\_\_\_\_\_\_\_\_\_\_\_\_\_\_\_\_\_\_\_\_\_\_\_\_\_

# **2 SLC4081 ProtoNode Customer Configuration Instructions**

Equipment Required:

- 1. Laptop PC configured with static IP address of 192.168.0.102
- 2. Power supply, 24V dc

#### Procedure:

- 1. Connect 24V power to the ProtoNode
- 2. Connect the laptop to the ProtoNode using a straight-through cable.
- 3. Using a browser, enter 192.168.0.103 and see the Sierra Monitor screen
	- a. Locate the configuration file sent from Selectronix xxxxxxxx.csv

#### **b. Upload this file to the unit:**

- i. Select <Diagnostics & Debugging> on the home page
- ii. In the Navigation pane, select <Setup>
	- 1. Select <File Transfer>
	- 2. Select <Choose File> and select the applicable configuration file
	- 3. Select <Submit> and see various status messages, then "Configuration update complete…"

#### **c. Restart the system**

- i. Select <System Restart>
- 4. If you have any other issues with the ProtoNode settings, free technical support is available from ProtoConvert
	- a. By email:
		- i. support@protoconvert.com
	- b. By phone
		- i. USA/Canada (Toll Free) : +1-888-793-0418 Ext 2
- 5. If you have any other issues with the data points, contact Selectronix
	- a. By email
		- i. techsupport@selectronix.us
	- b. By phone
		- i. (425) 788-2979

# **3 SLC4082 BB2 Customer Configuration Instructions**

The SLC4082 Babel Buster 2 (BB2) is delivered with all the data points pre-programmed to be compatible with the SLC4075-x Touchscreen gateway.

\_\_\_\_\_\_\_\_\_\_\_\_\_\_\_\_\_\_\_\_\_\_\_\_\_\_\_\_\_\_\_\_\_\_\_\_\_\_\_\_\_\_\_\_\_\_\_\_\_\_\_\_\_\_\_\_\_\_\_\_\_\_\_\_\_\_\_\_\_\_\_\_\_\_\_\_\_\_\_\_\_\_\_\_\_\_\_\_\_\_\_\_

The unit may be re-configured to change the Instance ID from the default 4082, MS/TP MAC address from the default 121, or MS/TP baud rate from the default 38400. *When multiple units are to be installed on the same network, each unit must be assigned a unique Instance ID and MAC address.* 

The default IP address for the unit has been changed to: 192.168.0.103 **Do Not Change This Address,** as it must be compatible with the IP address of the SLC4075 (192.168.0.104), and is never visible on a common network, even if multiple SLC4082s are on a common network.

The BB2 contains an http server which provides for re-configuration.

#### **Required Equipment**

- 1. External 24V ac or 24V dc power supply.
- 2. Laptop PC with wired Ethernet port.
- 3. A standard Ethernet patch cable, such as SLC4020-x.

#### **Detailed Instructions**

- 4. Configure a laptop computer to have the TCP/IP settings as follows:
	- a. Static IPV4 Address: 192.168.0.99<br>b. Subnet Mask: 255.255.255.0
	- b. Subnet Mask:
	- c. Default Gateway: 0.0.0.0
- 5. Connect the laptop PC to the switch and to the BB2
- 6. Default Logon ID: system<br>7. Default Password: admin
- 7. Default Password:

### \_\_\_\_\_\_\_\_\_\_\_\_\_\_\_\_\_\_\_\_\_\_\_\_\_\_\_\_\_\_\_\_\_\_\_\_\_\_\_\_\_\_\_\_\_\_\_\_\_\_\_\_\_\_\_\_\_\_\_\_\_\_\_\_\_\_\_\_\_\_\_\_\_\_\_\_\_\_\_\_\_\_\_\_\_\_\_\_\_\_\_\_ *3.1 Change SLC4082 Instance ID*

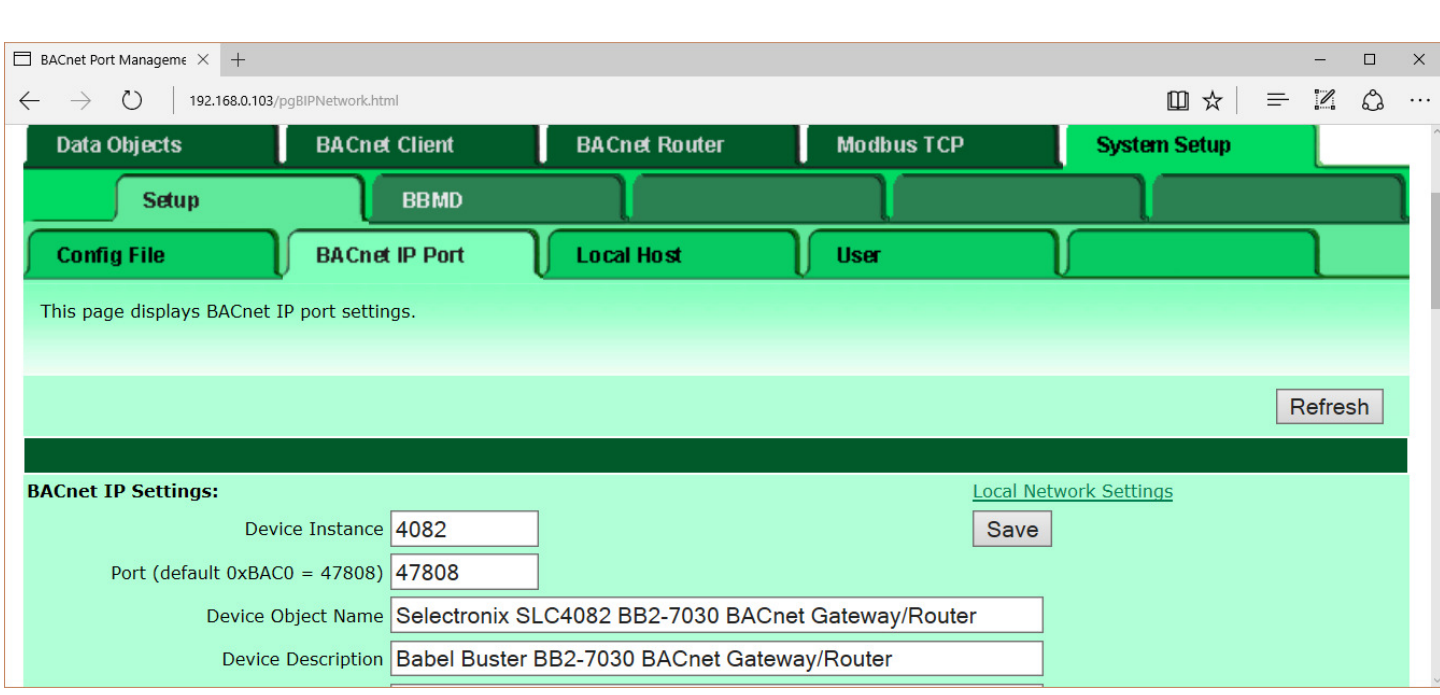

- 8. Select <System Setup>; <Setup>; <BACnet IP Port>
- 9. Change BACnet IP Settings; Device Instance to the desired value
	- a. The range of Node is 1-4194302

#### **10. <Save>**

- 11. Wait while the information is saved to the unit
- 12. The browser should automatically refresh, but if it doesn't, <Refresh> to verify the value
- 13. has been changed

## *3.2 Change SLC4082 MS/TP MAC Address or Baud rate*

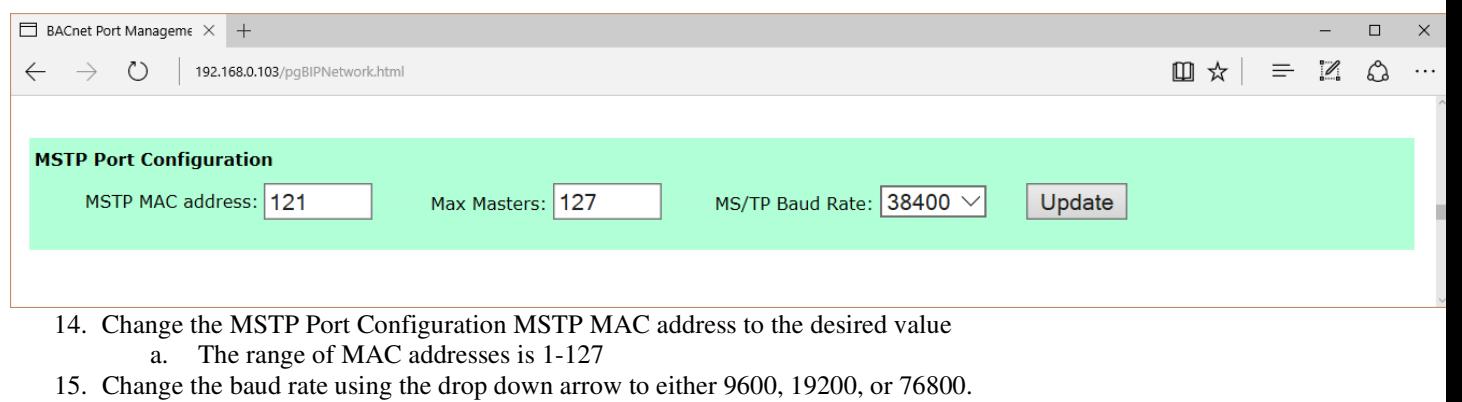

- **16. <Save>**
- **17. Wait while the information is saved to the unit**
- 18. **The browser should automatically refresh, but if it doesn't, <Refresh> to verify the value has been changed**

### **Questions: Call Selectronix at (425) 788-2979 or email techsupport@selectronix.us**

\_\_\_\_\_\_\_\_\_\_\_\_\_\_\_\_\_\_\_\_\_\_\_\_\_\_\_\_\_\_\_\_\_\_\_\_\_\_\_\_\_\_\_\_\_\_\_\_\_\_\_\_\_\_\_\_\_\_\_\_\_\_\_\_\_\_\_\_\_\_\_\_\_\_\_\_\_\_\_\_\_\_\_\_\_\_\_\_\_\_\_\_